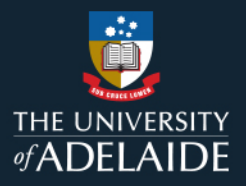

## *How to view and update a team member in MyLearning*

### **Information Guide**

To view and update a team member progress in MyLearning, follow the steps below:

- 1. If you are not connected to the University network, please **[connect to VPN](https://uniadelaide.service-now.com/kb_view.do?sysparm_article=KB0011788)**.
- 2. Login to **[MyLearning](https://elm.adelaide.edu.au/)**.
- 3. Click **Employee Self Service** dropdown (top left-hand corner) to the **Manager Self Service** view.
- 4. Select the **Team Learning** tile.
- 5. Click on **View Team Learning** on the left-hand menu and select the team member
- 6. Under *My Team's Learning* view the **Enrolment Status column** and **Due Date**.
- 7. Click on **Update Team Learning** on the left-hand menu. This page allows you gain a closer look at your team's recent training and status.
- 8. Select the **filter**. You can filter by:
	- **Current Learning**
	- Training Completed in Last 30 Days.
	- Training Dropped in Last 30 Days.
- 9. Select **All Learners** in the 'For' drop-down.
- 10. Click **Go** to view results.

Note:

- You can **Drop a learner** from learning, however please do not drop a learner from mandatory learning. If a course is mandatory, the system will automatically re-enrol the learner the next day.
- When staff enrol to a course, they are provided 28 days to complete mandatory training after which, the course will appear as 'overdue'. Overdue courses can still be accessed and completed.

*Please refer to the following page for a visual representation of the above instructions.*

#### If you continue to encounter an error or issue, please contact the [HR Service Centre](mailto:HR%20Service%20Centre%20%3chrservicecentre@adelaide.edu.au%3e) (8313 1111).

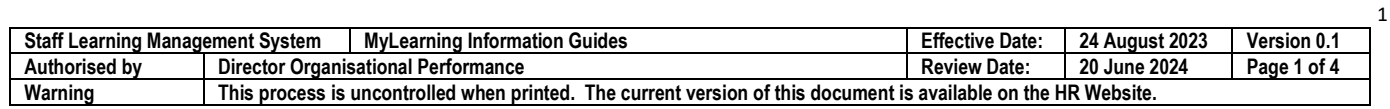

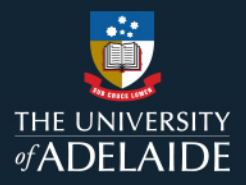

2

# *How to view and update a team member progress in MyLearning*

#### **Information Guide (visual)**

To view and update a team member progress in MyLearning, follow the steps below:

- 1. If you are not connected to the University network, please **[connect to VPN](https://uniadelaide.service-now.com/kb_view.do?sysparm_article=KB0011788)**.
- 2. Login to **[MyLearning](https://elm.adelaide.edu.au/)**.
- 3. Click **Employee Self Service** dropdown (top left-hand corner) to the **Manager Self Service** view.

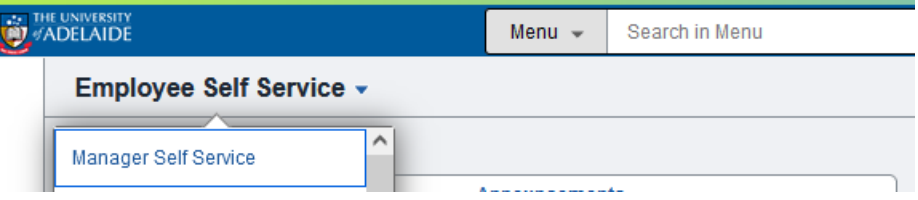

4. Select the **Team Learning** tile.

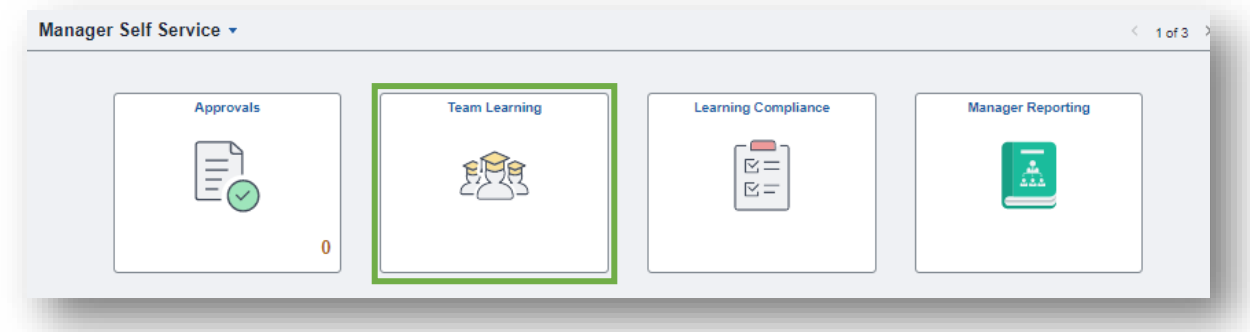

5. Click on **View Team Learning** on the left-hand menu and select the team member.

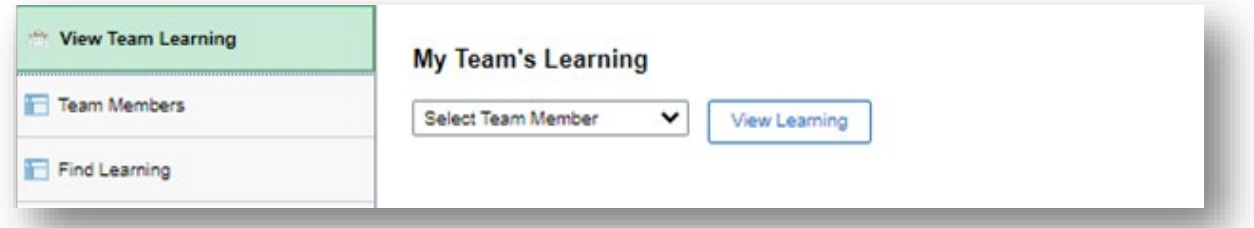

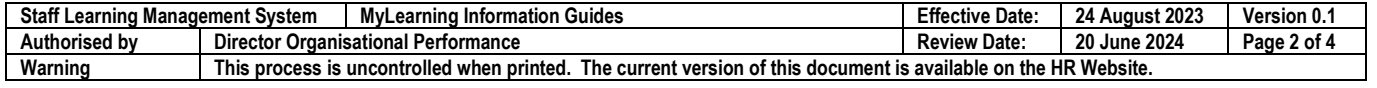

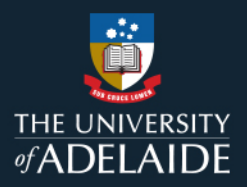

3

6. Under *My Team's Learning* view the **Enrolment Status column** and **Due Date**.

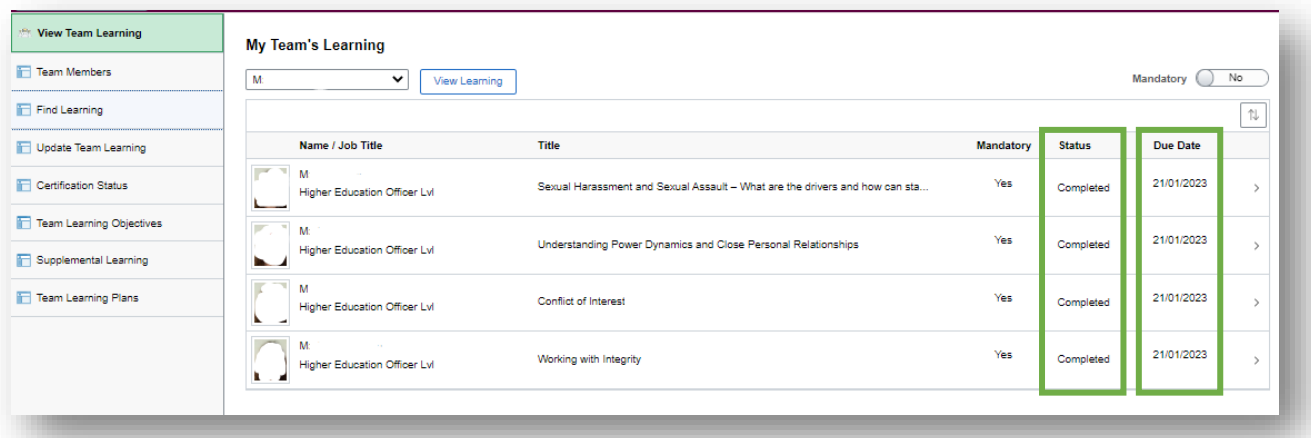

- 7. Click on **Update Team Learning** on the left-hand menu. This page allows you gain a closer look at your team's recent training and status.
- 8. Select the **filter**. You can filter by:
	- **Current Learning**
	- Training Completed in Last 30 Days.
	- Training Dropped in Last 30 Days.

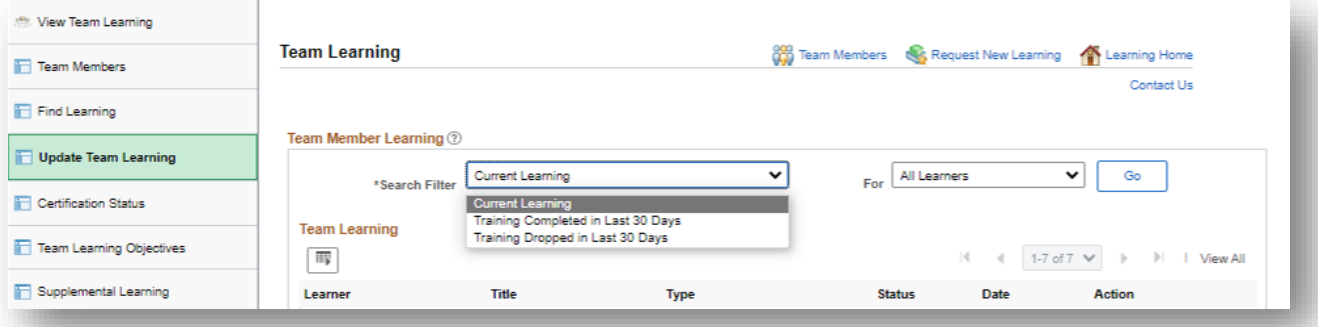

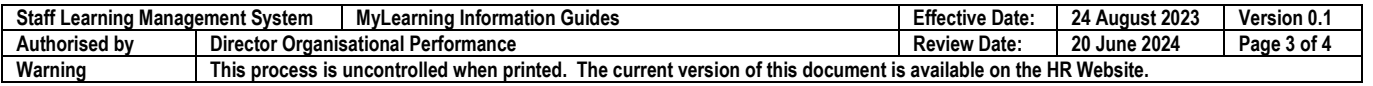

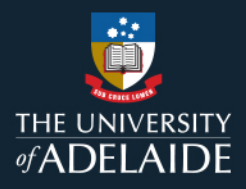

4

9. Select **All Learners** in the 'For' drop-down.

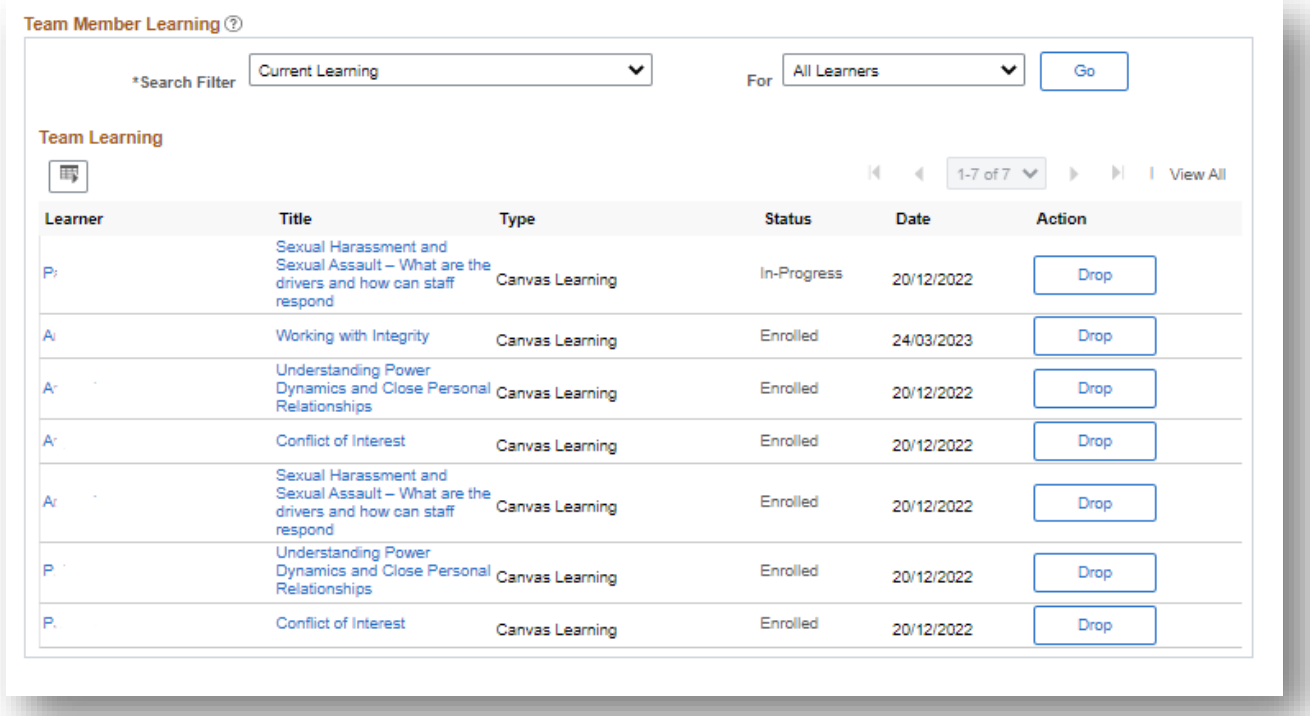

10. Click **Go** to view results.

If you continue to encounter an error or issue, please contact the **HR Service Centre** (8313 1111).

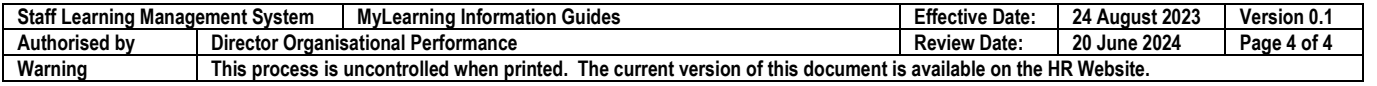